# 通信・計算機システムと 知的情報処理  $(2/4)$ 情報通信系

工学リテラシー

資料作成 篠崎、中原、上垣外 およびTAメンバー

### 取り組み内容

- 1回目
	- ニューラルネットの原理
	- TSUBAMEアカウント作成
- 2回目
	- ニューラルネット課題レシピの説明
	- スーパーコンピュータTSUBAME3.0の利用法
- 3回目
	- •課題レシピの動作確認
	- •課題レシピの改造
- 4回目
	- TSUBAME上での実験の続き
	- レポート䛾作成

ニューラルネットレシピ

- ニューラルネットの学習と評価を簡単に体験して みるための3分クッキング的なスクリプト(レシピ)を 用意しました
- 各レシピは、学習データの準備、ニューラルネット の学習および評価までを行います
- •本講義では、東工大のTSUBAMEスーパーコン ピュータ上で実行します

### 課題実験の方針

### 目的:ニューラルネットの学習と評価の大枠を理解する

- 理解してほしい内容
	- 学習データを用いてニューラルネットを学習する
	- 評価データを用いて性能評価を行う
	- ニューラルネットの学習には沢山の学習データと大規模な計 算が必要
	- 各レシピにおける評価尺度のざっくりとした定義
		- どういう意味合いがあるのか
		- 大きい方がよいのか
- · 読み飛ばしてOKな内容
	- 各レシピのネットワーク構造
	- 評価尺度の正確な定義
	- プログラムコード䛾詳細

レシピ共通の枠組み

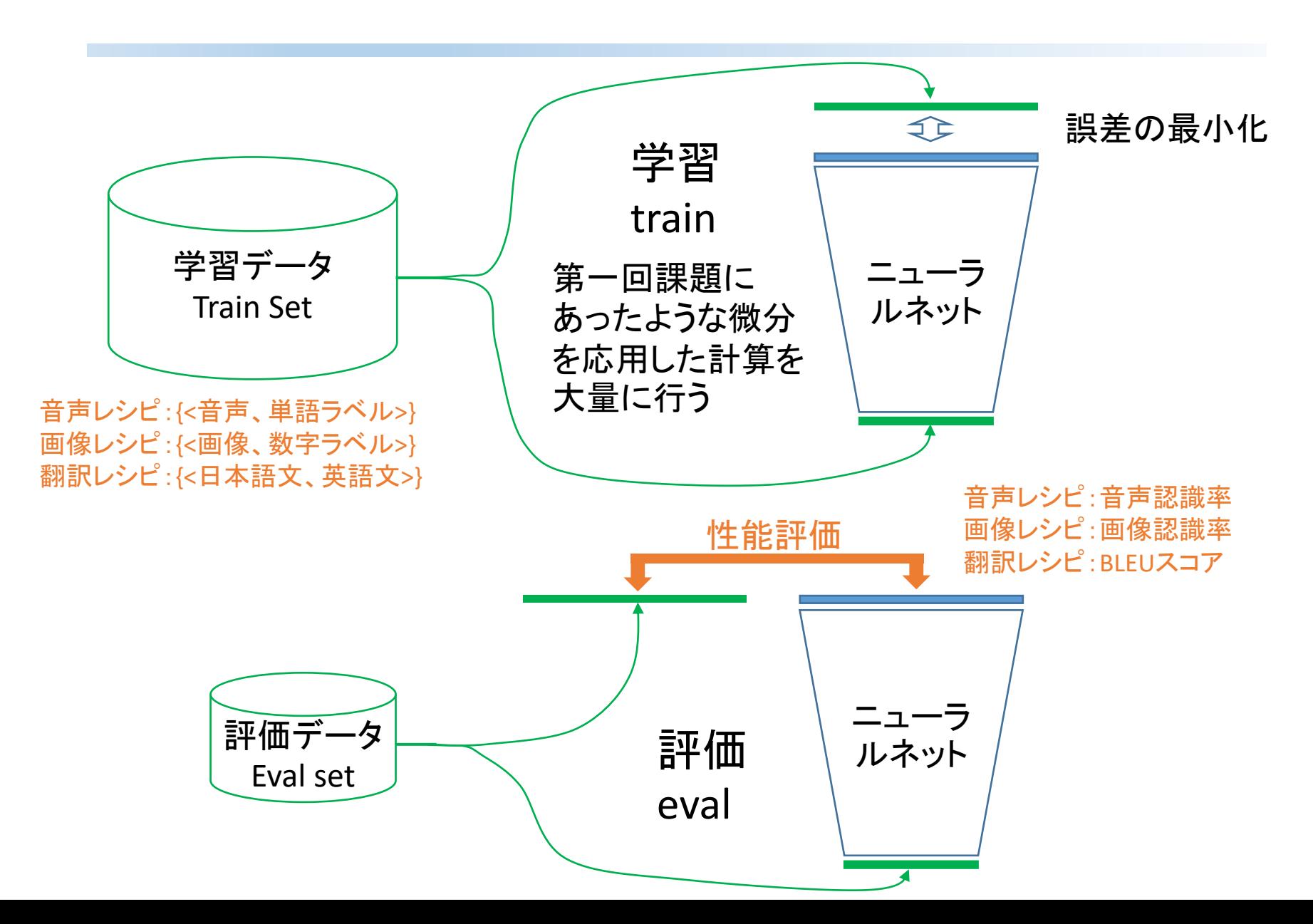

### 音声認識レシピ

- Googleが公開しているSpeech Commands Dataset を用いて、音声コマンドを認識するニューラルネッ トを作成します
- 認識の対象とするのは、10単語 (yes, no, up, down, left, right, on, off, stop, go)です

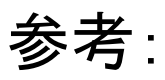

<https://ai.googleblog.com/2017/08/launching-speech-commands-dataset.html>

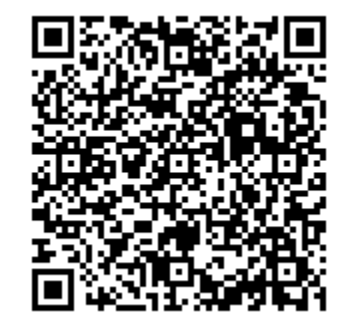

音声認識ニューラルネット

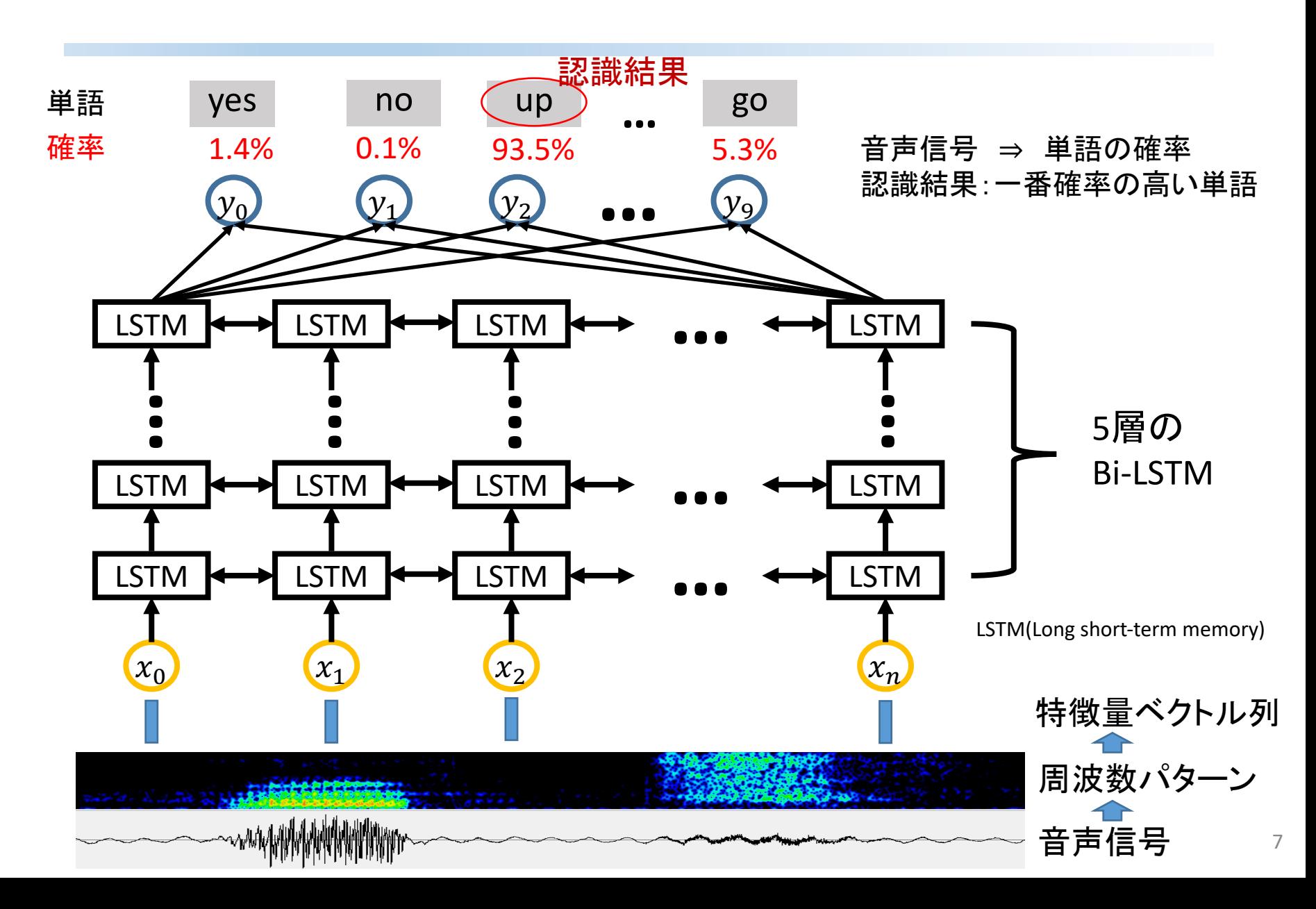

## 性能評価尺度(音声認識)

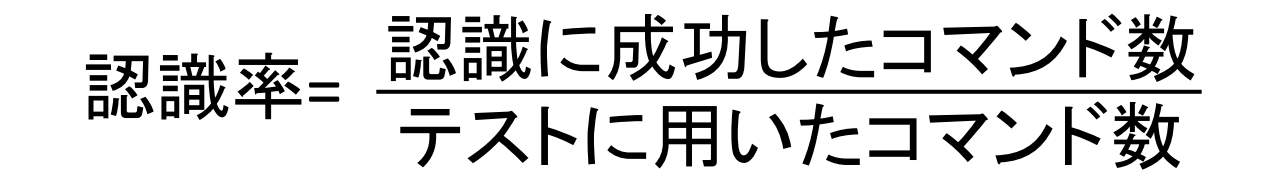

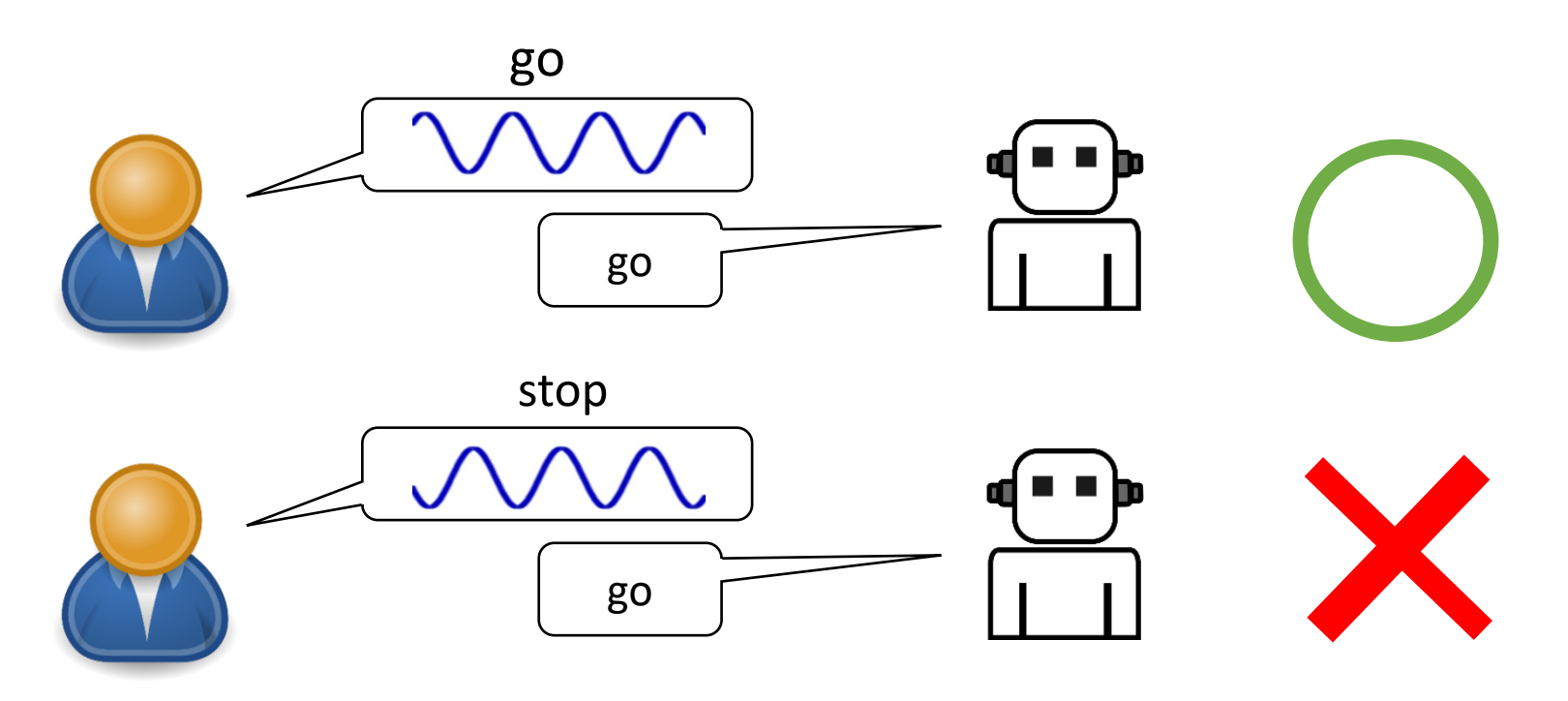

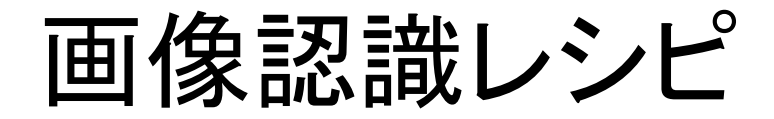

• 3層ニューラルネットワークを用いて

手書き文字画像・ファッション画像の分類を行う

- 学習・評価データセット
	- MNIST:
		- 0から9までの手書き画像 (28×28ピクセル, モノクロ)
	- Fashion MNIST:
		- 10種類䛾ファッション画像 (28×28ピクセル, モノクロ)

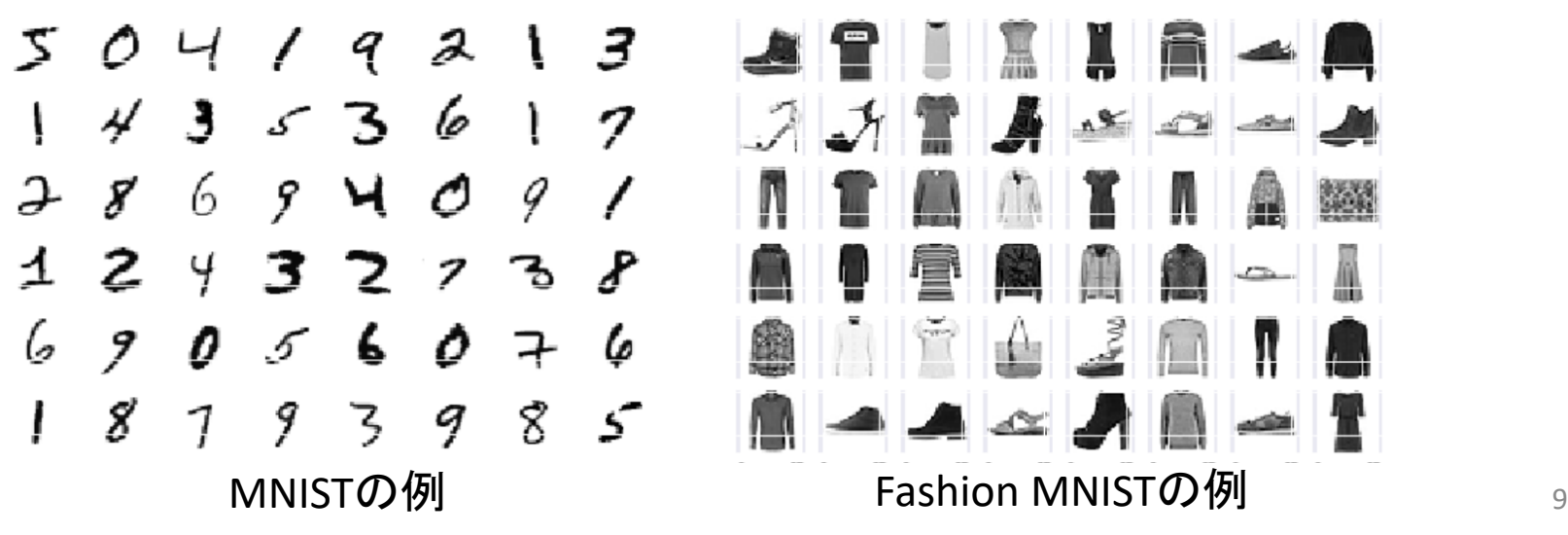

画像認識ニューラルネット

- 3層ニューラルネットワーク
- 入出力ニューロンが全て結合しているフル結合構造

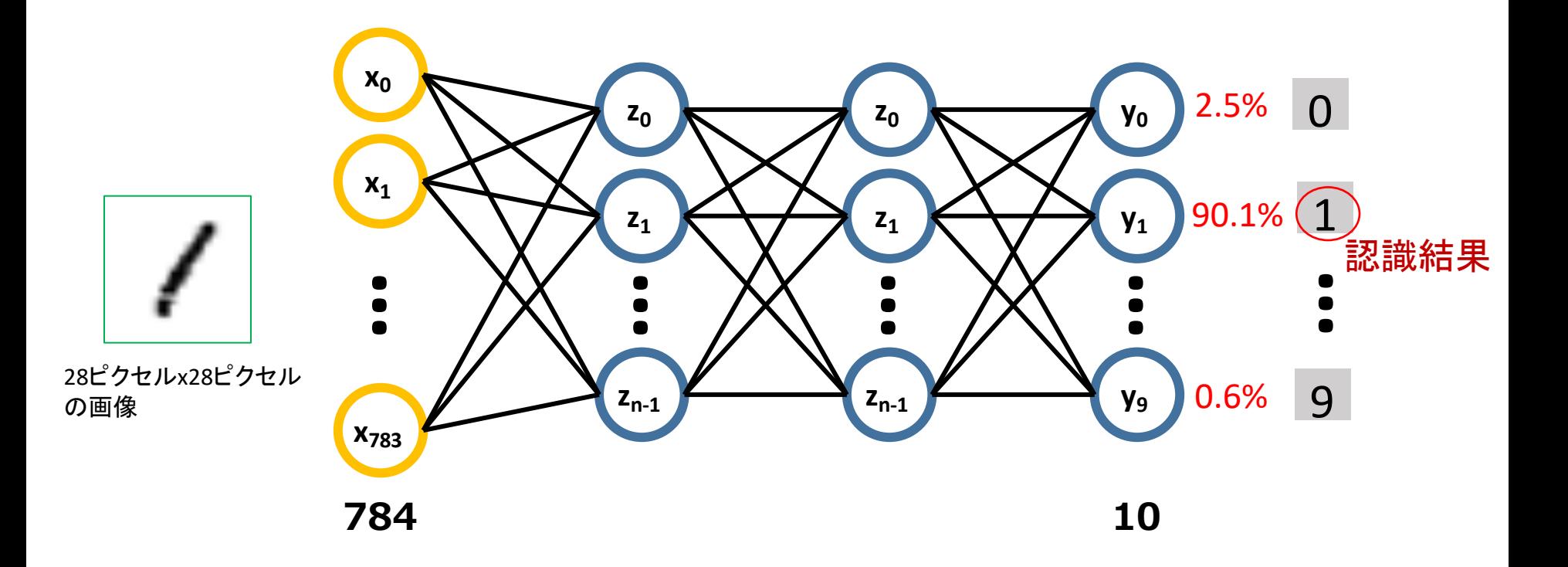

# 性能評価尺度(画像認識)

- 認識率= 分類に成功した画像数 テストに用いた画像数
- 参考:認識結果の詳細確認
	- レシピの show examples(モデル,テスト画像,gpu番号)を実行

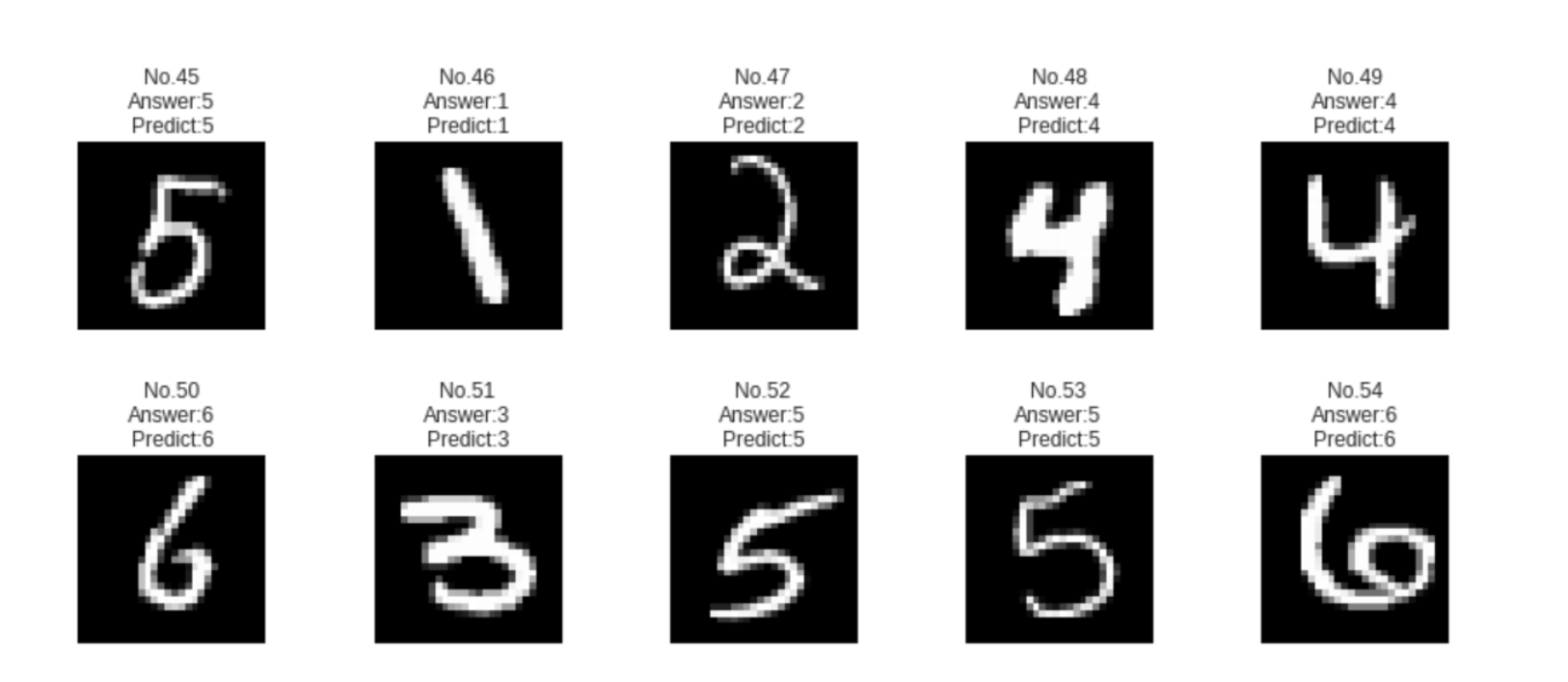

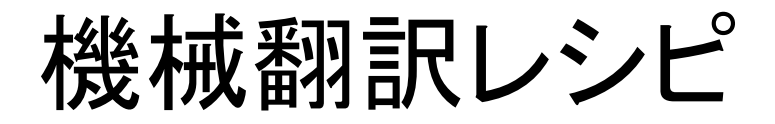

- **Sequence-to-Sequence (Seq2Seq)**を用いて 日英・英日機械翻訳の学習と評価を行う
- 学習と評価には京都フリー翻訳タスクを使用
	- <http://www.phontron.com/kftt/index-ja.html>
	- 京都に関連する観光と歴史に関する記述を対象とした データセット
	- 日本語と英語の文が対になっている

#### 京都フリー翻訳タスクに含まれる翻訳対の例

平成以降、安倍晴明のブームが起こり、全国から参拝者が訪れるように なった。

During the Heisei era, Seimei ABE became extremely popular and worshipers have come to visit the shrine from all over the country.

### Seq2Seqによる機械翻訳

- **Sequence-to-Sequence (Seq2Seq)**
	- 単語列をベクトルに変換するエンコーダと, ベクトルを単語列に変換するデコーダにより構成
	- 翻訳では原言語をベクトル表現を介し目的言語に変換

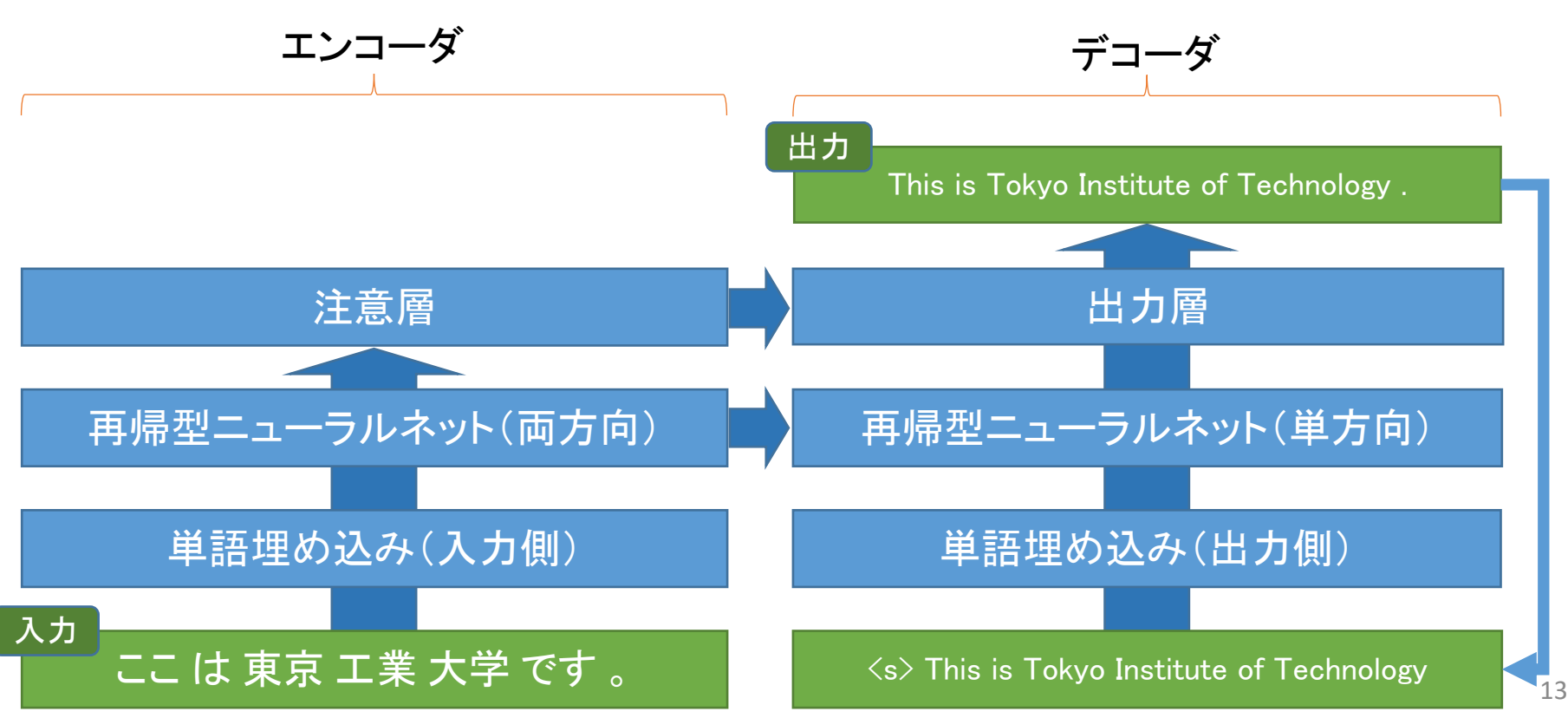

# 性能評価尺度(機械翻訳)

- BLEUスコアで評価
	- 参照訳と翻訳結果中の単語列の一致率により評価
	- 一致率が高ければスコアが大きくなる
	- 人手評価と䛾相関が高いことが知られている

BLEUスコア = 長さペナルティ ⇥ 参照訳と䛾一致率

参考

長さペナルティ:参照訳に対する翻訳結果の長さの比率. 1を超える場合は1とする

参照訳との一致率:翻訳結果に含まれるN単語の連なりの内, 実際に参照訳に含まれるものの割合 翻訳結果に含まれるN単語の連なりが参照訳よりも多い場合は超過 する分については無視して扱う

スーパーコンピュータ 1つのノードに割当て

- コンピュータシミュレーション
	- 物理現象をコンピュータで再現
		- 天気予報・創薬・宇宙の解明
- 膨大な計算を高速に行う
- 研究開発を通じた技術向上へ

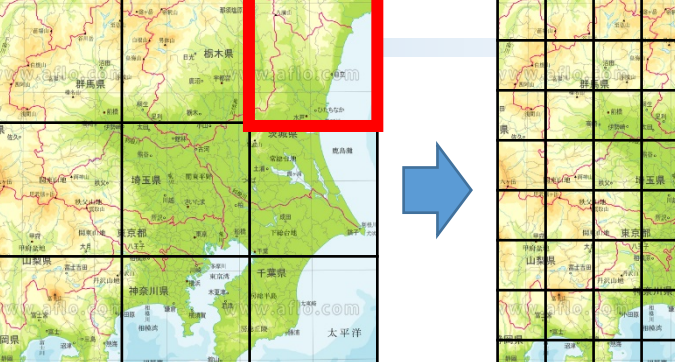

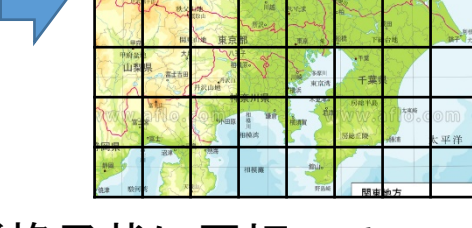

空間を細かく格子状に区切って 雲の暈を計算→より詳しい天気予報

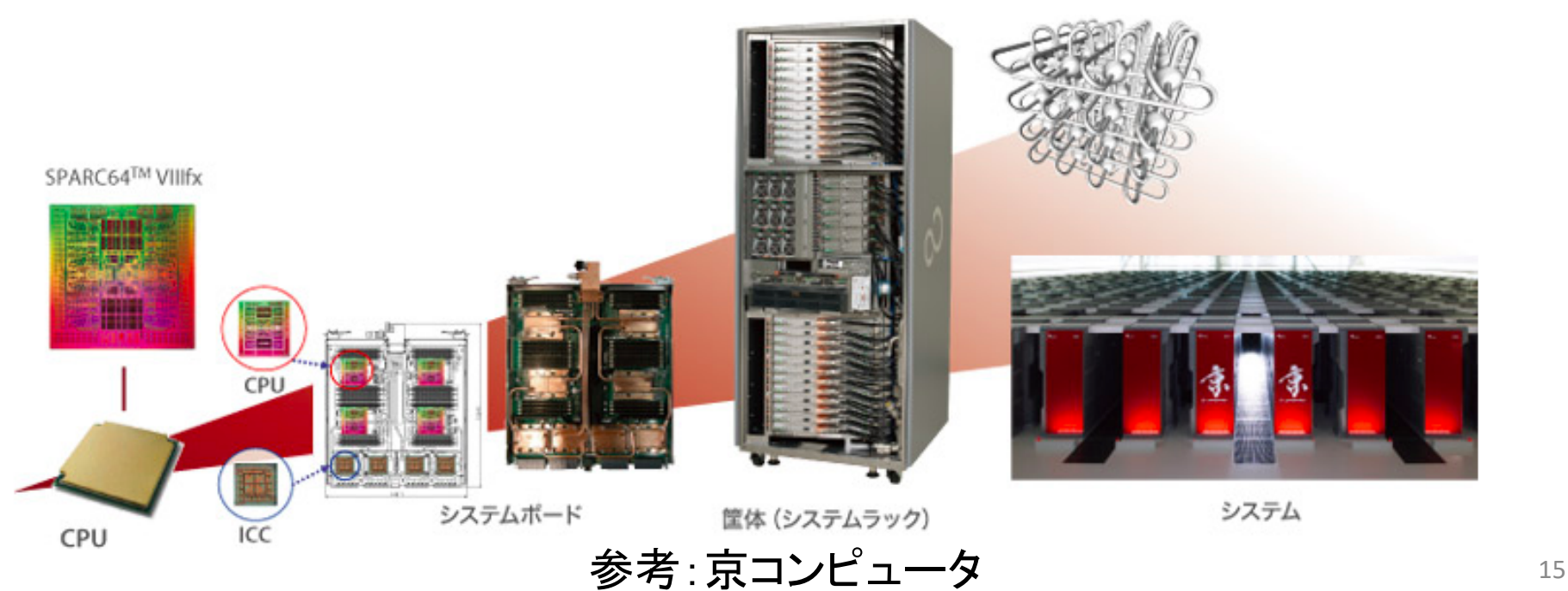

スーパーコンピュータの構成

- •特定の計算を高速化(効率化)するため 特殊な構成が多い
- 自分が持っている汎用コンピュータの構成と比較 してみよう

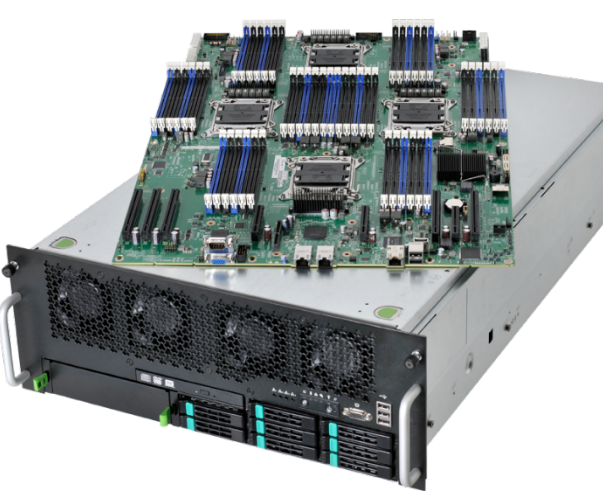

計算中に大量のデータ を扱いたい →メモリ1TB(=1000GB)

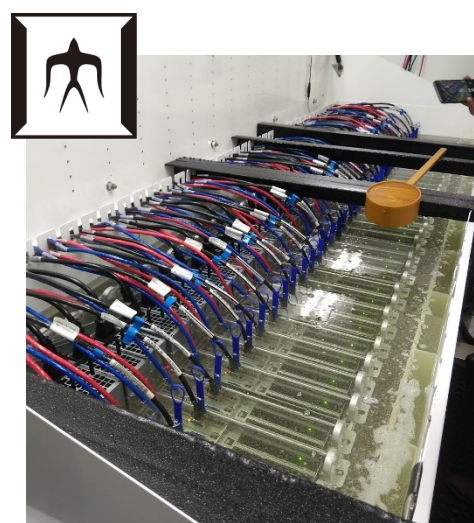

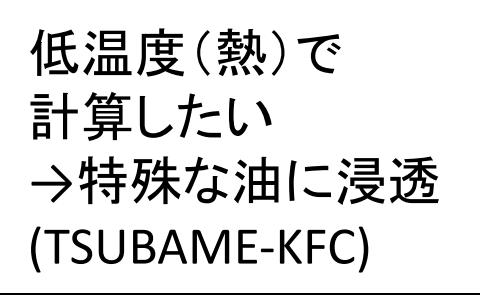

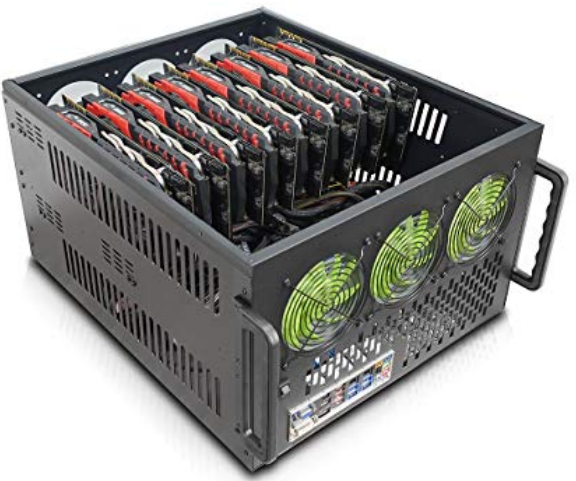

特定の計算を 高速化したい →GPU8枚

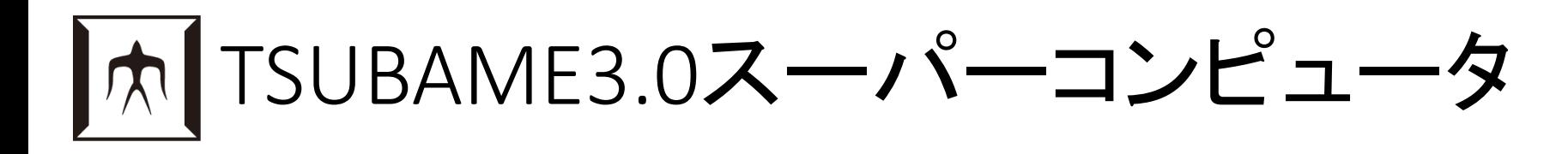

#### 東工大のスーパーコンピュータ

#### 2017年6月のGreen500で世界1位(高電力効率)

倍精度12.15PFLOPS = 12150TFLOPS (地球シミュレータの約300倍)

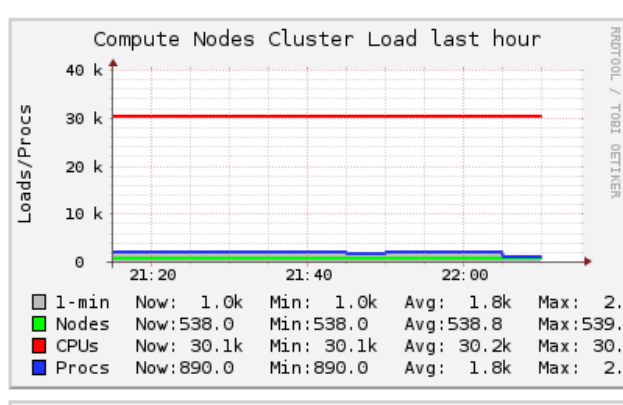

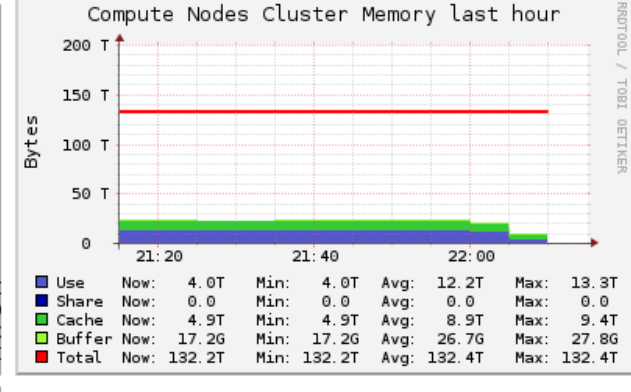

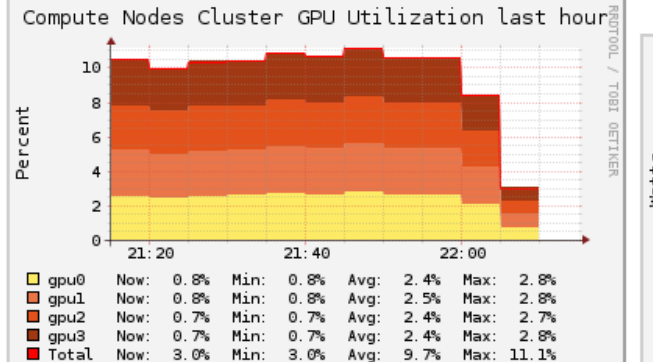

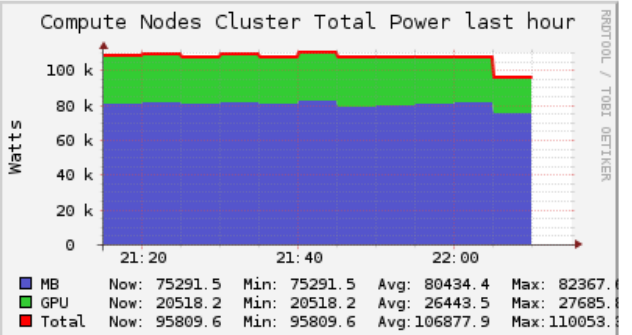

#### 参考:稼働状況

http://pm1.t3.gsic.titech.ac .jp/ganglia/

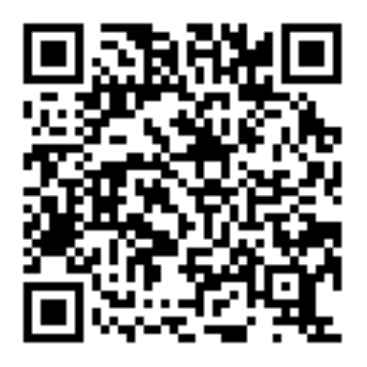

Overview of Compute Nodes @ 2019-04-09 22:14

ネットワークを介した計算機へのアクセス

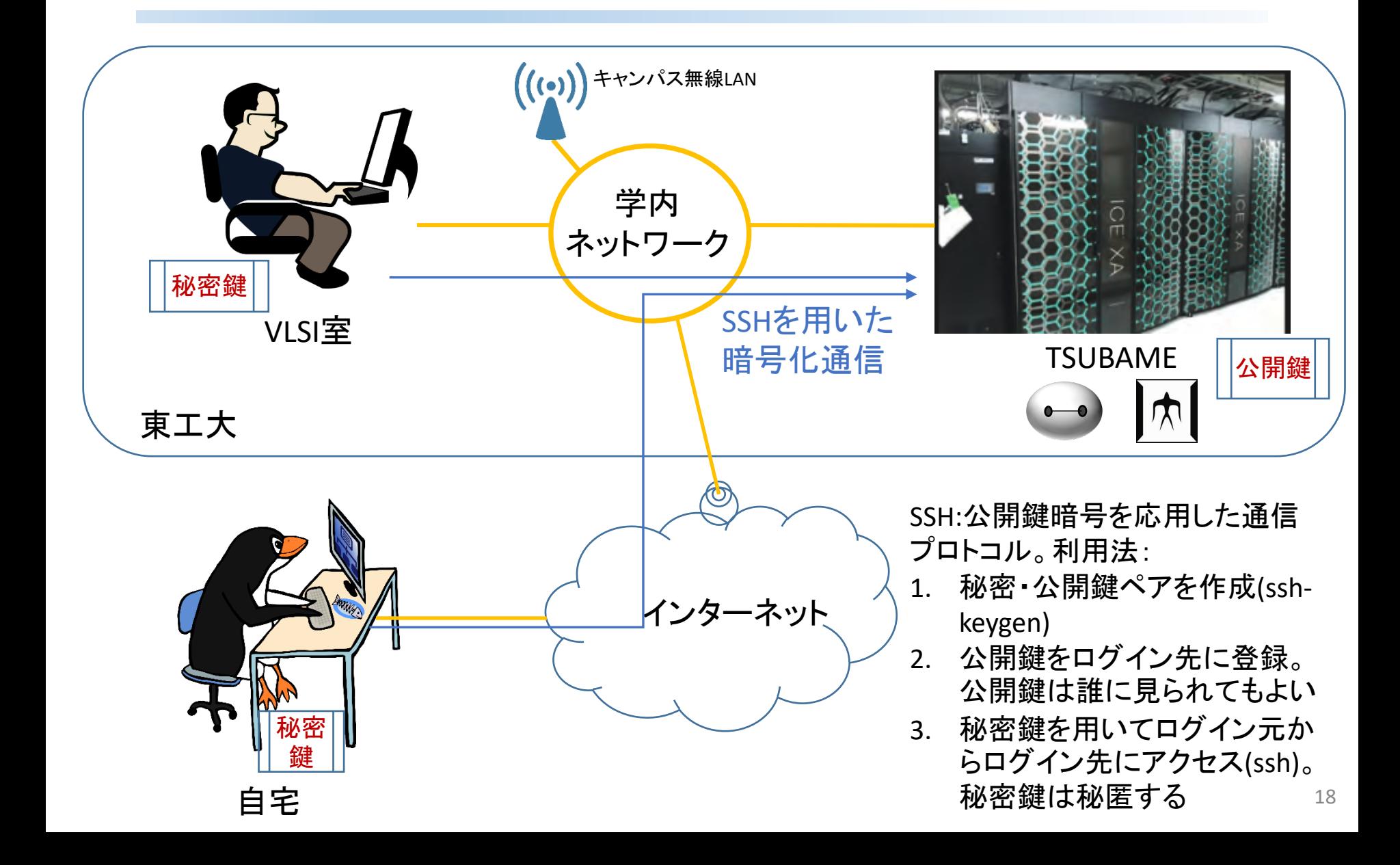

SSHクライアントソフト

- SSHコマンド
	- WindowsのPower Shell内、Mac/Linuxの端末内 でデフォルトで利用可
- その他の方法(紹介のみ)
	- PuTTY
		- SSHに対応した端末エミュレータ
		- 対応OS: Win/mac/linux
	- Windows Subsystem for Linux + Ubuntu
		- Windows上でLinuxを実行し、その中からssh コマンドを利用
		- 対応OS: Windows 10

### SSH秘密 • 公開鍵の生成 (Linuxの場合)

#### ①「端末」にssh-keygen␣ –t␣ rsaと入力、Enterキーを押す

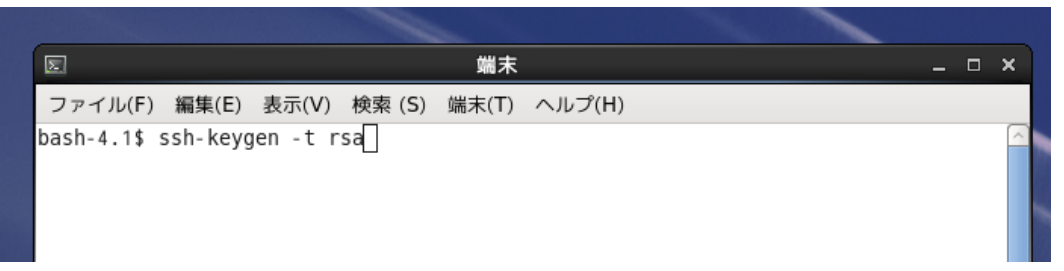

#### VLSI室で䛿Linux を用いています

#### ②鍵を保存する場所を入力する。

デフォルトの場所に保存したいのでEnterキーを押す

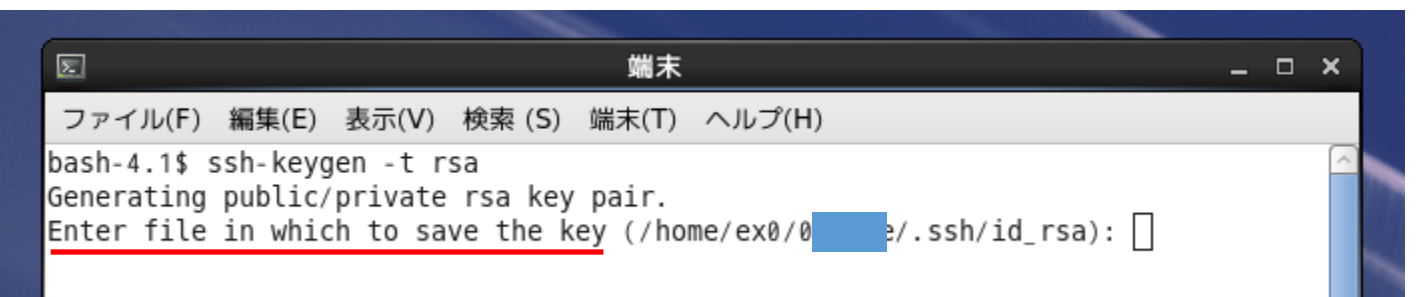

SSH鍵生成の生成(Linux·つづき)

#### ③鍵にアクセスするため䛾passphraseを入力する。 間違いのないように同じpassphraseを2回入力。

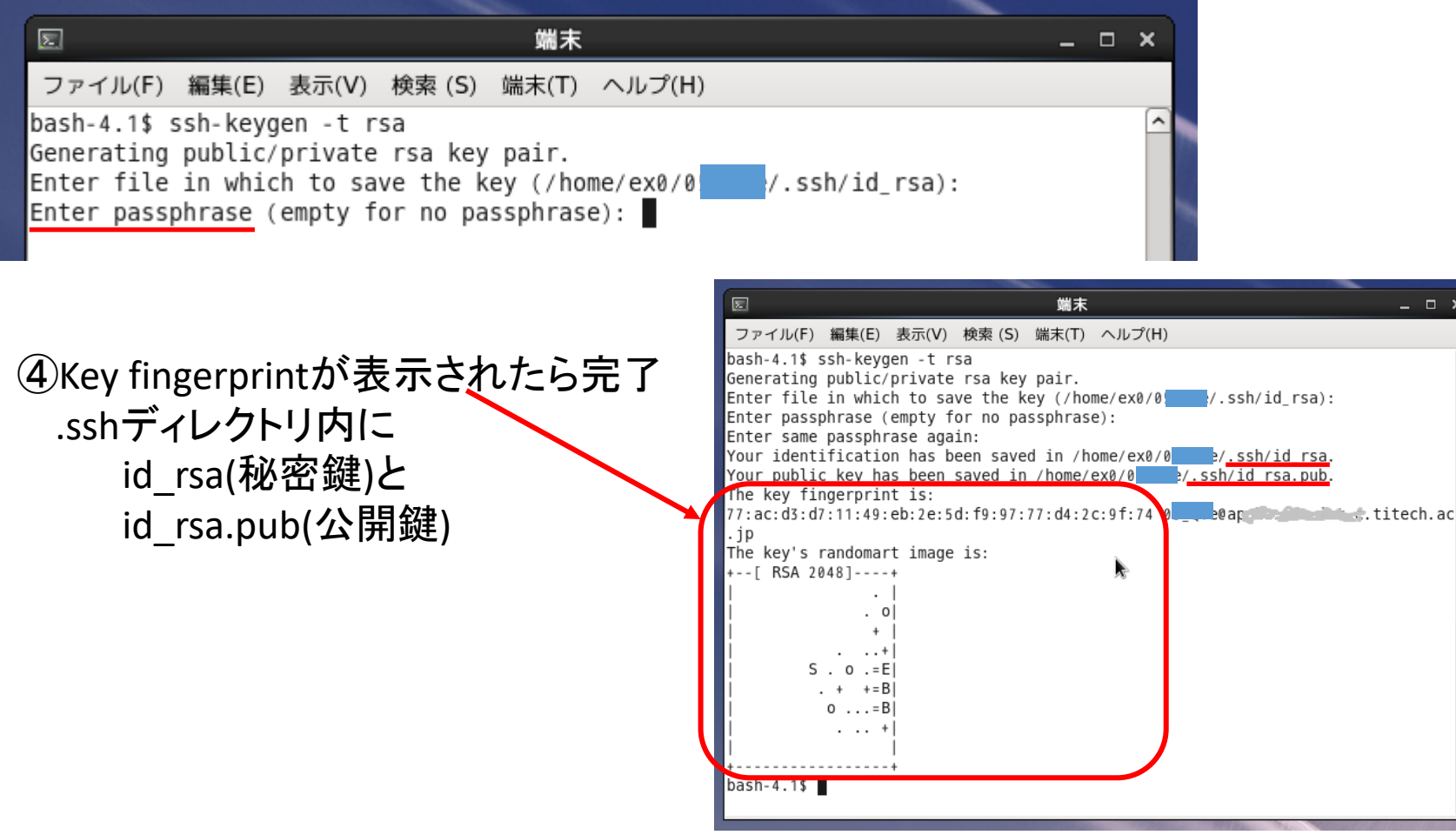

### SSH秘密 • 公開鍵の生成 (Windowsの場合)

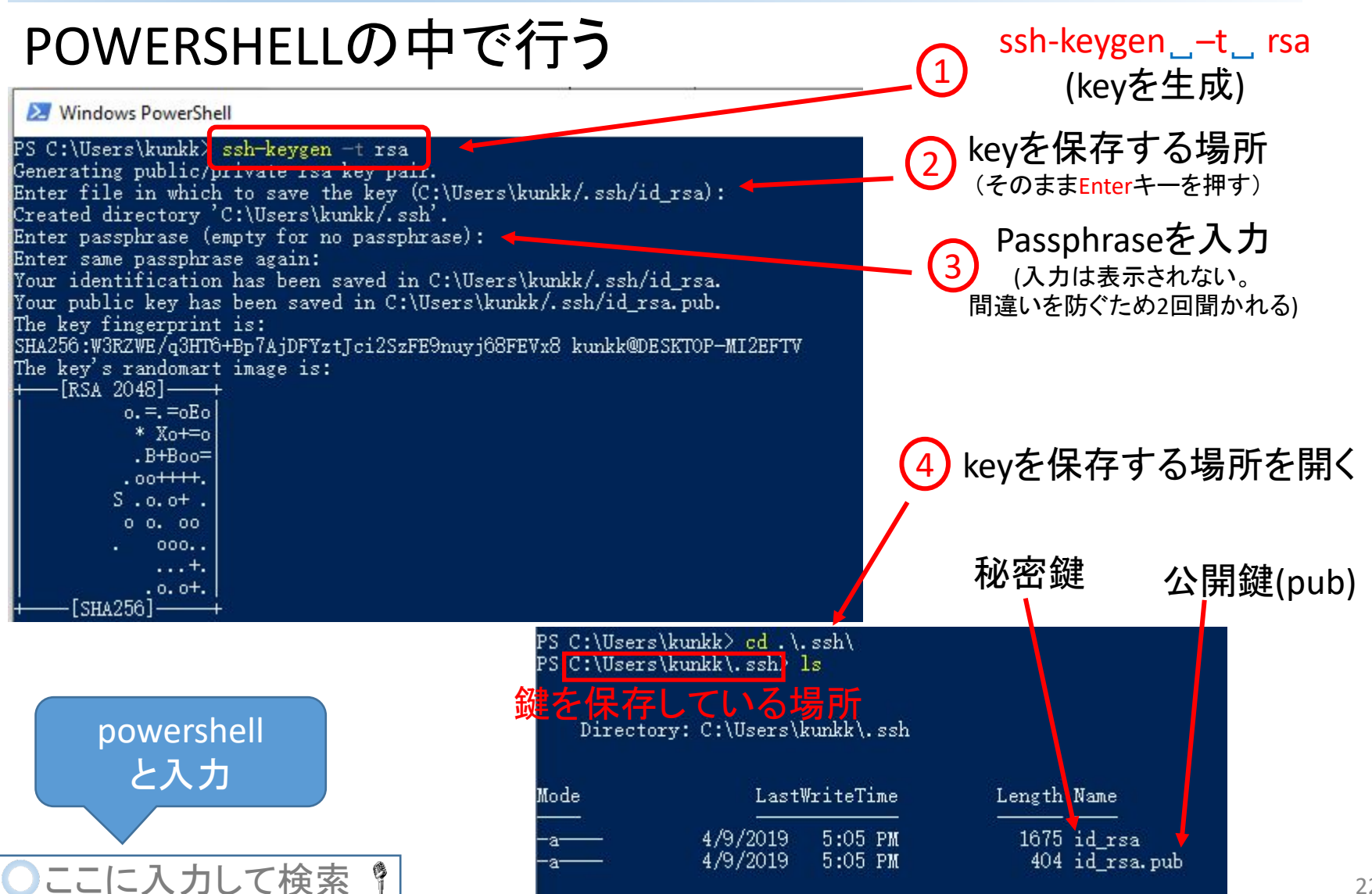

### TSUBAMEへのSSH公開鍵登録

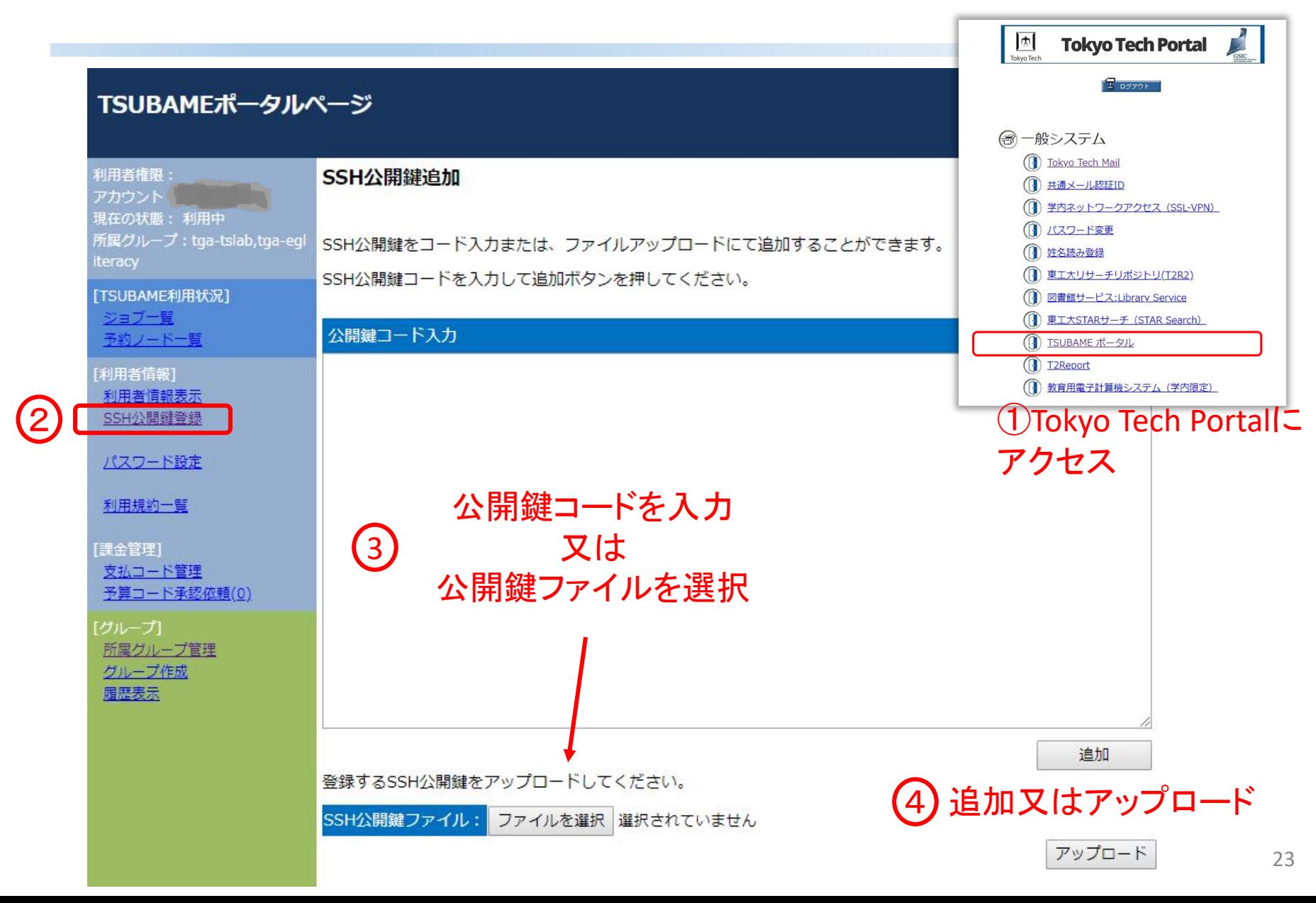

公開鍵(.pub)を選択して開く

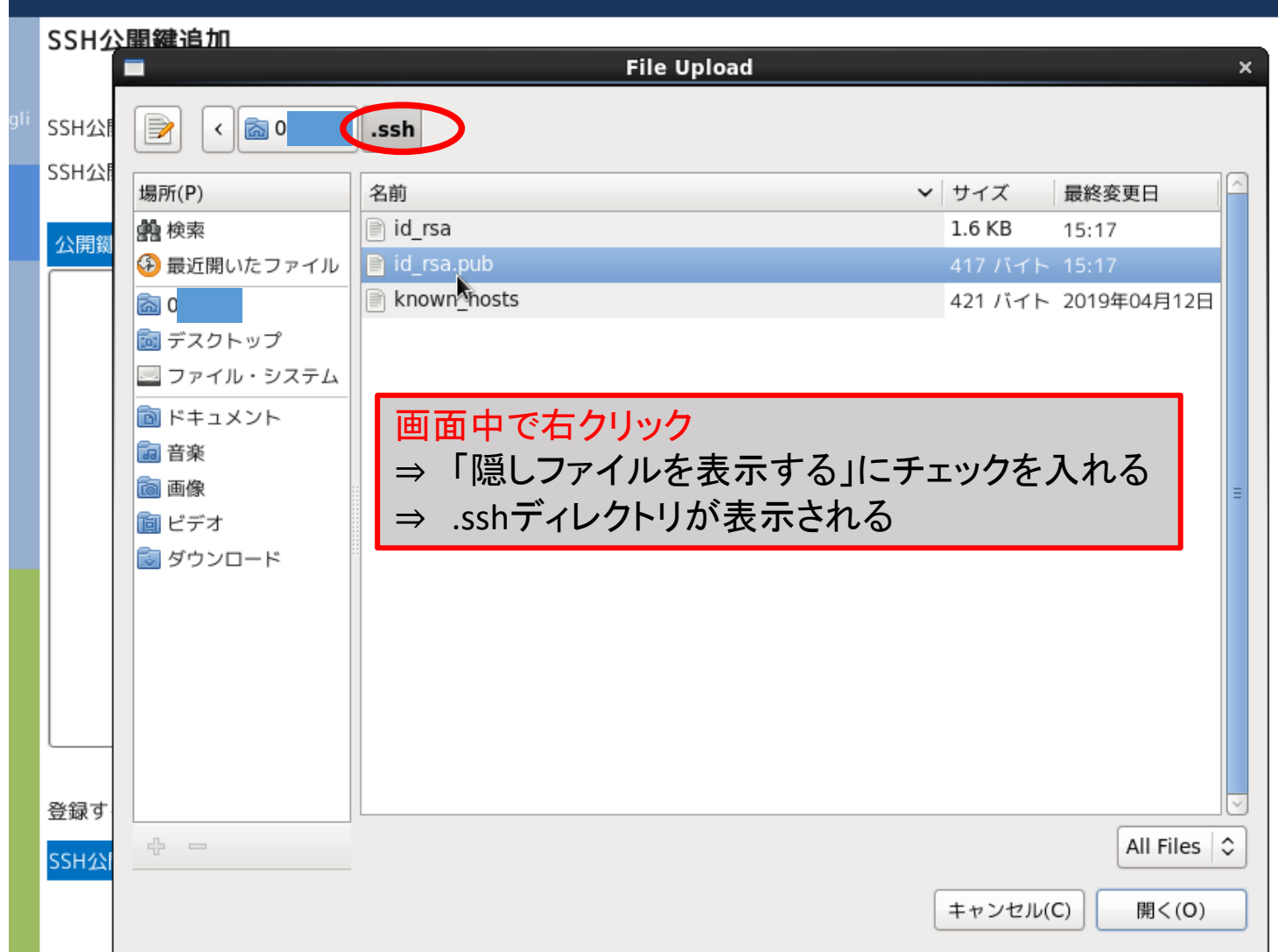

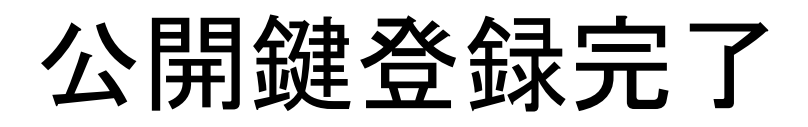

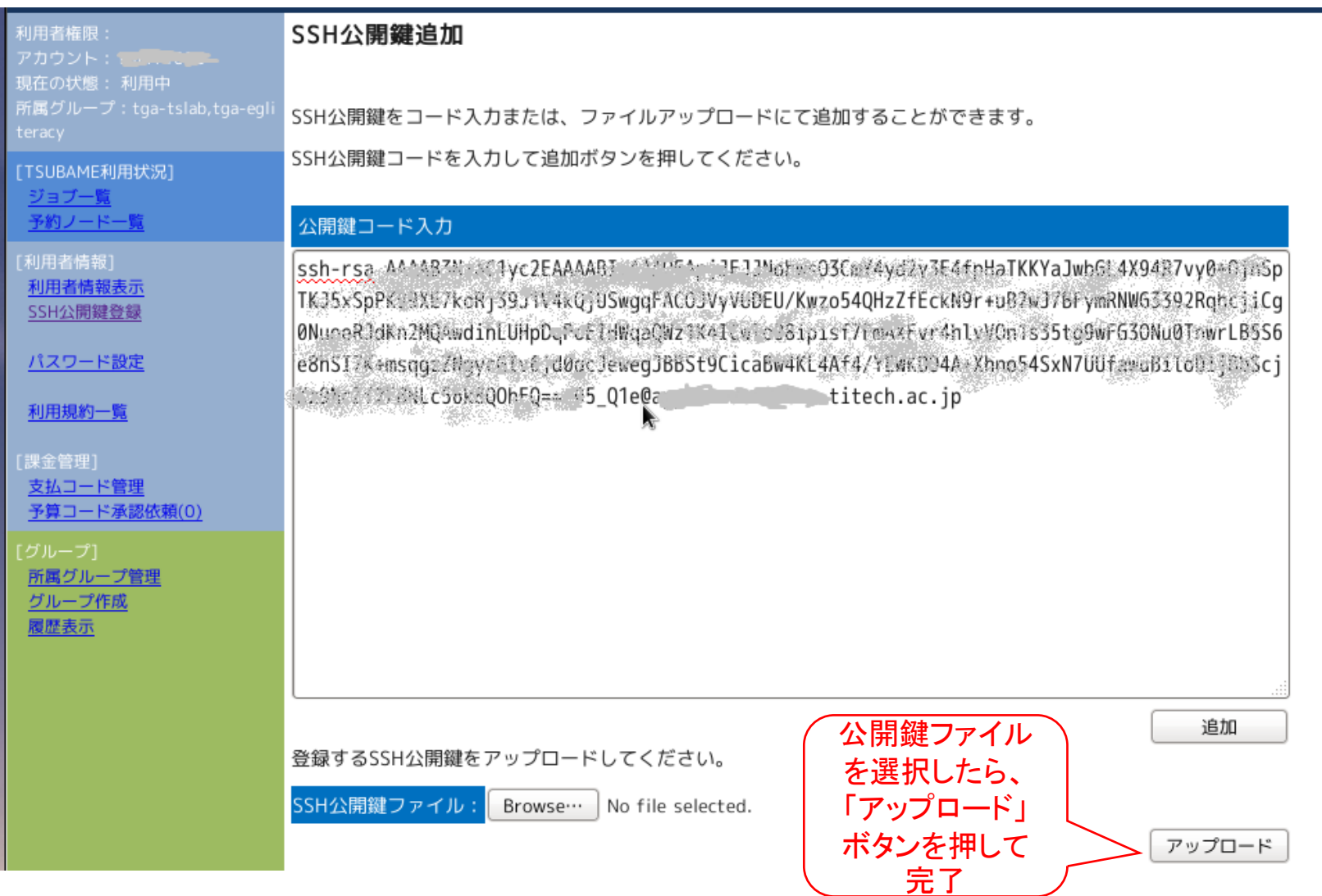

## TSUBAMEへのログイン

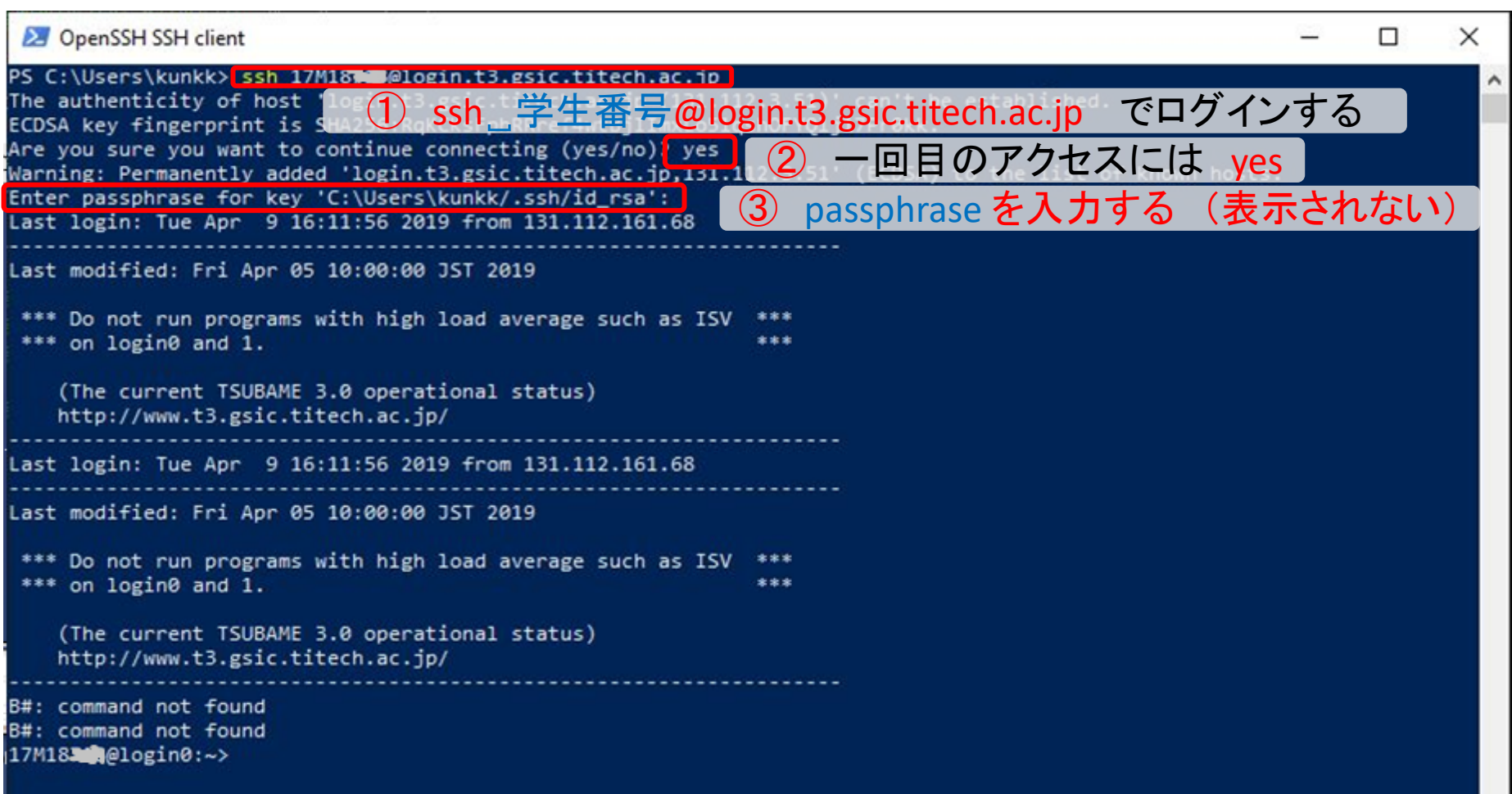

### ディレクトリ構成と初期設定

- ディレクトリ構成
	- ホームディレクトリ ~/
		- TSUBAMEにログインした直後のディレクトリ
		- オプションなしのcdコマンドを実行するとこちらに移動
		- 25GBまで利用できます
		- レシピはこのディレクトリの下にダウンロード
	- 本講義の共有スペース
		- レシピで使用する学習・評価データ他が置いてある
		- /gs/hs0/tga-egliteracy

コマンド実行

\$ echo␣hello hello

#### '」"はスペース(実際には表示されない) 注意しながら入力してください

 $5$  ls

ドキュメント ダウンロード デスクトップ

#### \$ pwd

/home/6/shinozaki

 $5$  for  $\_i\_in\_1\_2\_3$ ; do  $\_$ echo $\_3*$ \$i=\$((3\*\$i)); done

- $3*1=3$
- 3\*2=6

#### 3\*3=9

シェルスクリプト

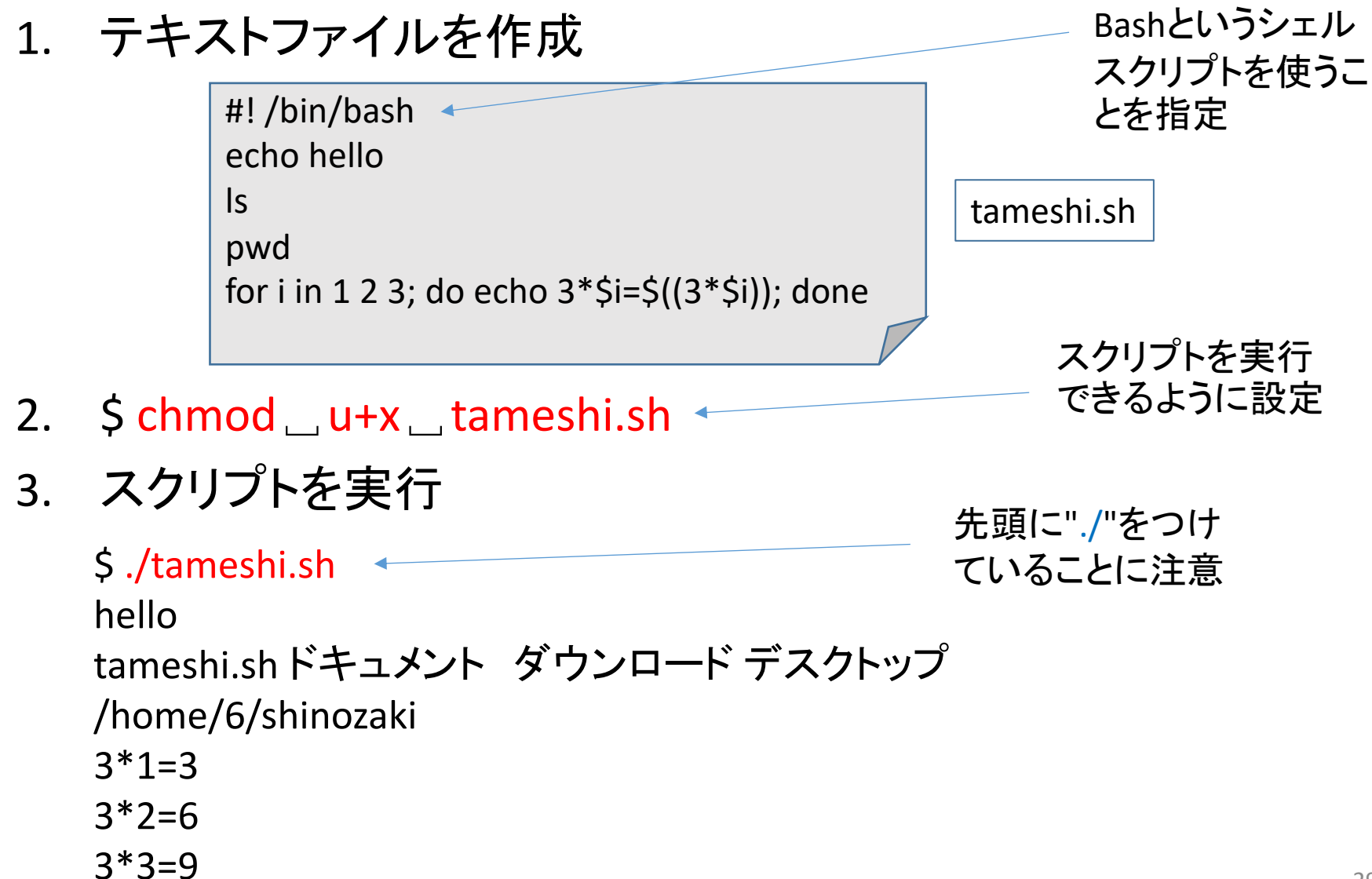

バッチジョブシステム

• 対話実行

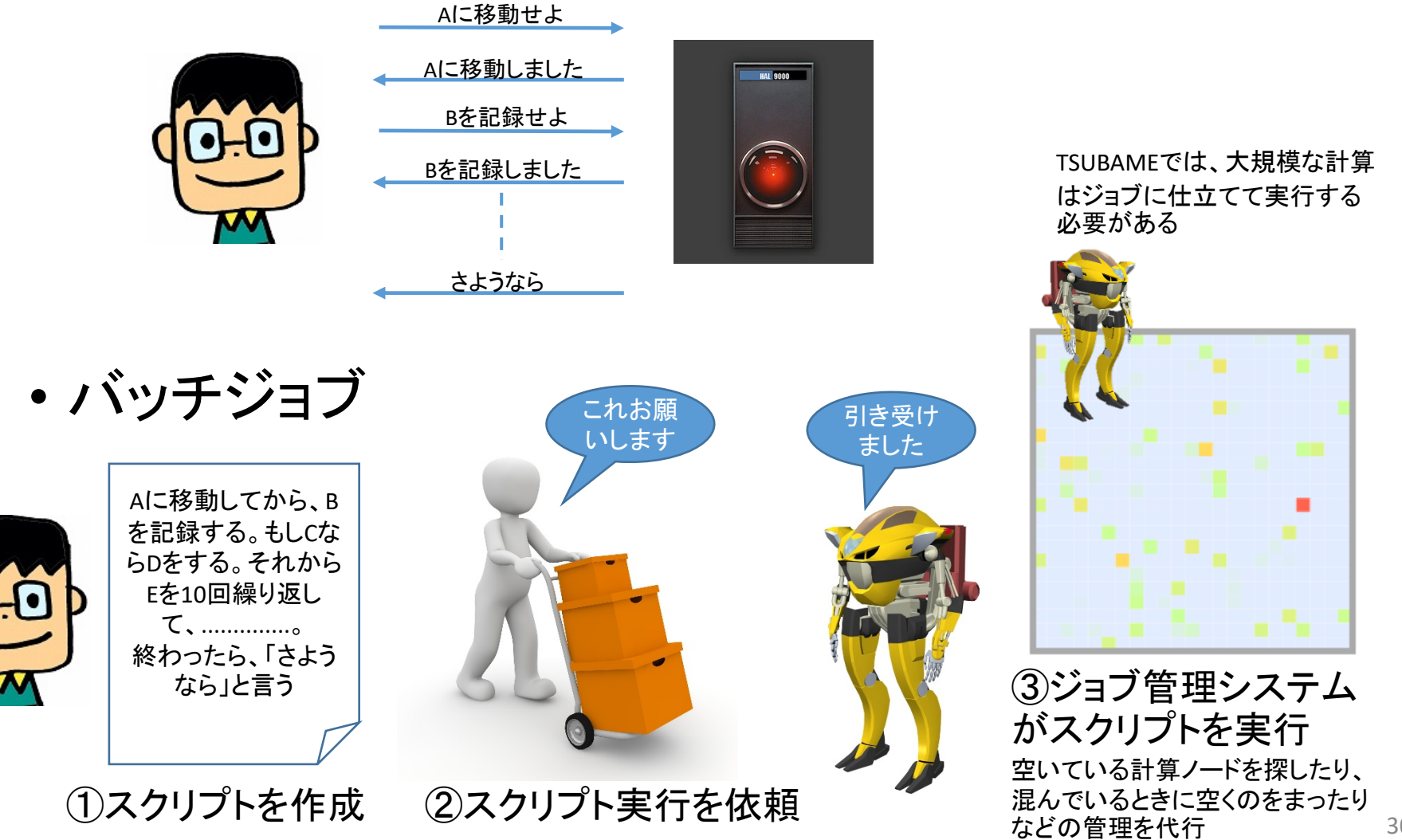

ジョブ実行上の注意

• ジョブ実行は課金サービスです

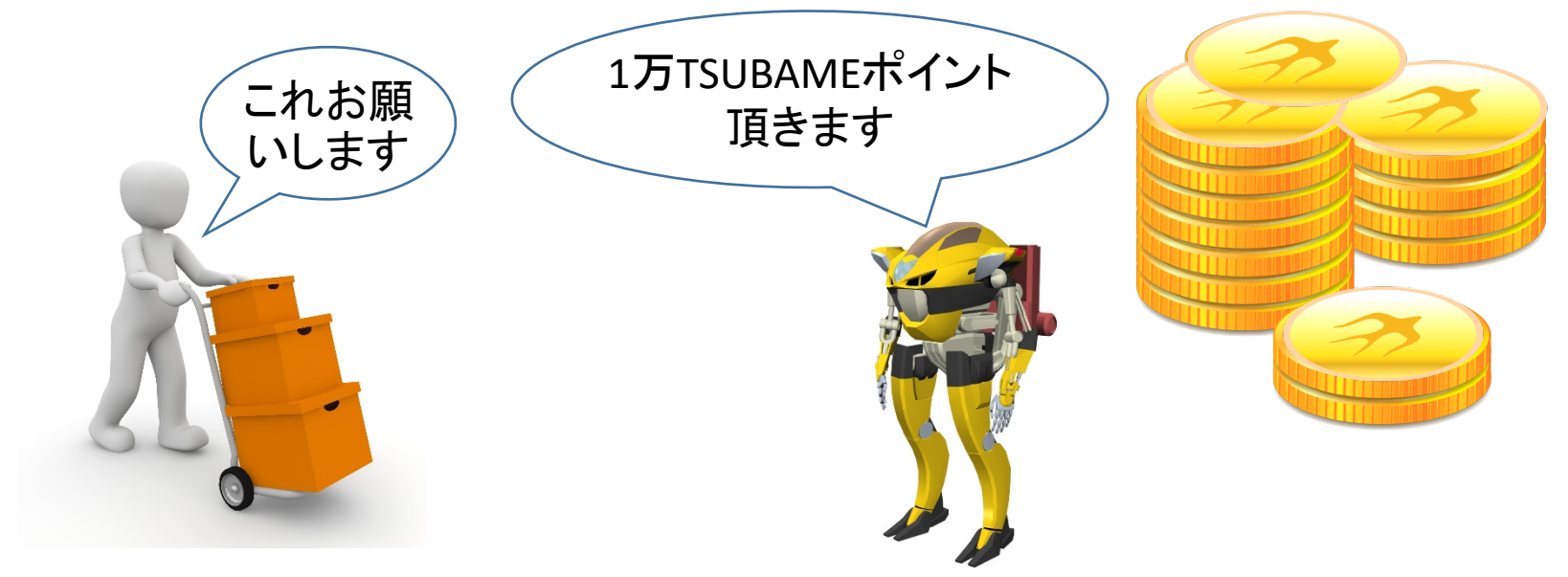

- TSUBAMEポイントの割り当て
	- 一人当たりの持ち分は14400ポイントです。q\_nodeを20時間使用できます
	- 持ち分を越えて使用してはいけません。本講義の目的外に使ってはいけません
	- ポイントのお財布は講義全体で共有しています。無断で持ち分を大きく超えて使用した場 合䛿、減点対象にする場合があります

TSUBAME課金グループに参加

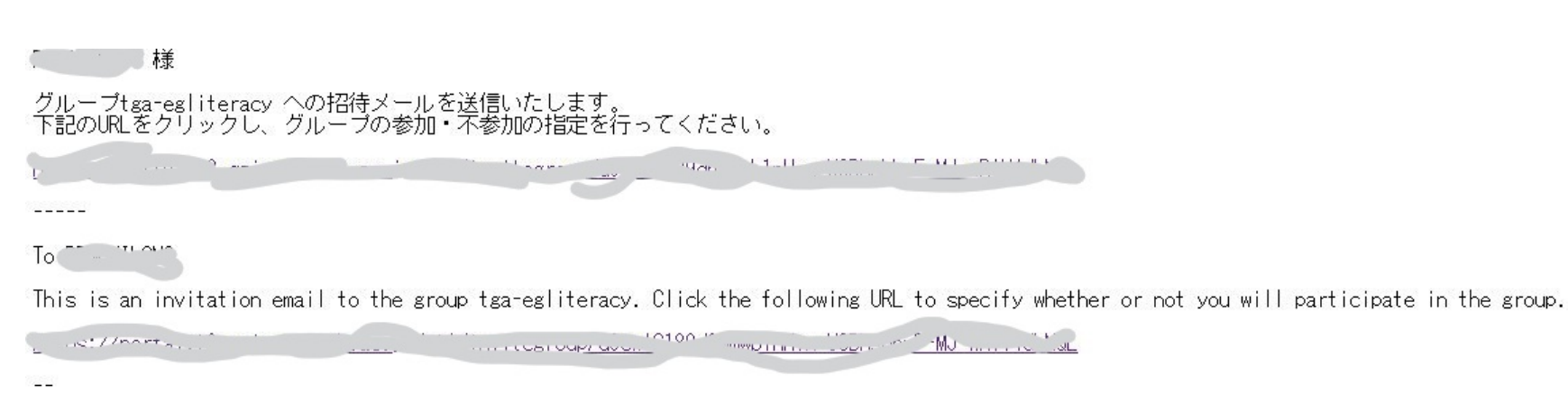

TSUBAME計算サービス / TSUBAME Computing Services http://www.t3.gsic.titech.ac.jp/ https://portal.t3.gsic.titech.ac.jp/

#### 既に全員TSUBAMEアカウント登録を行いグループに参加して いるはずですが、もし未だの人は申し出てください

TSUBAMEポイントの確認

#### TSUBAMEポータルページ

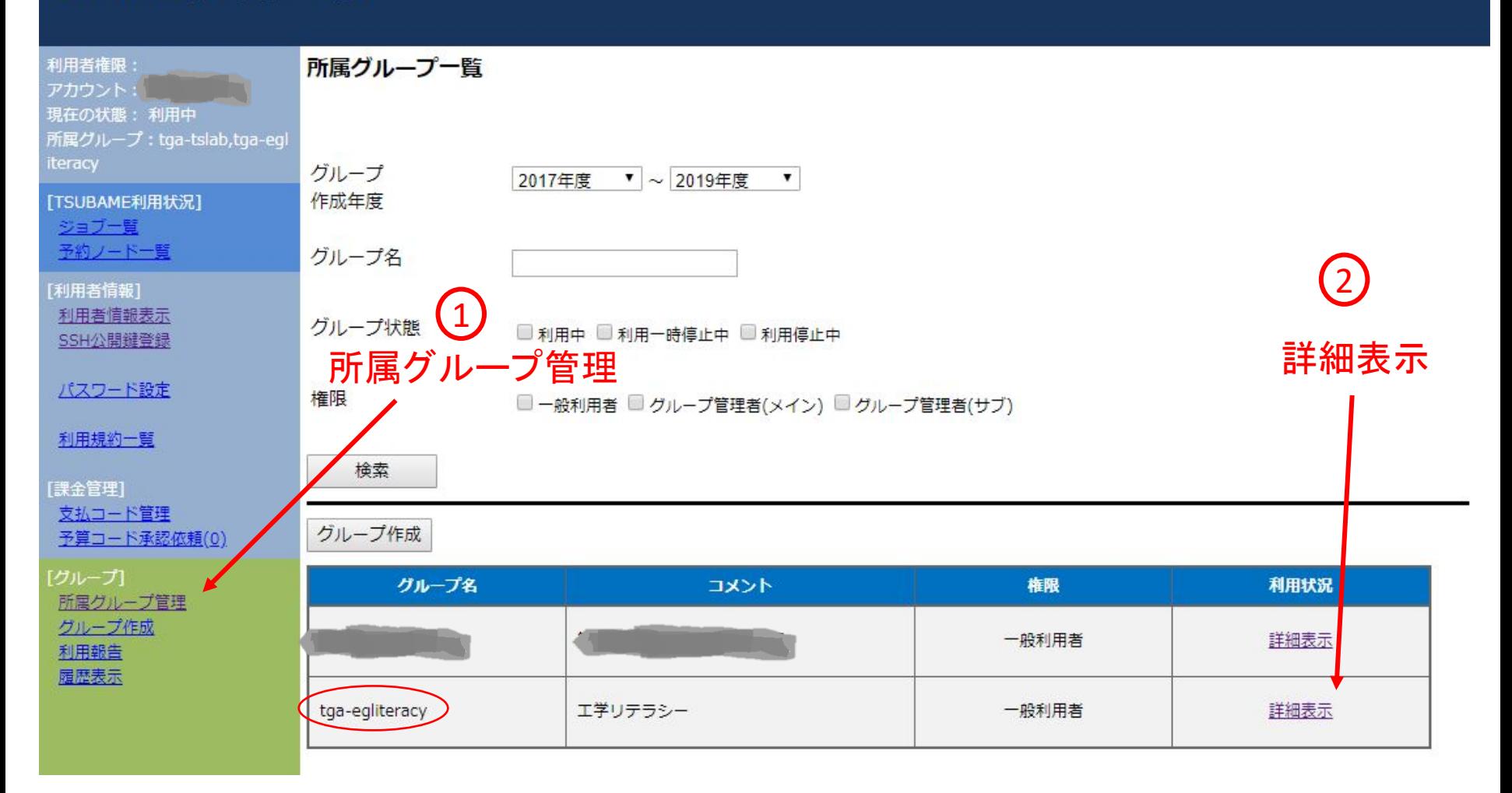

TSUBAMEポイントの確認

#### TSUBAMEポイント欄でチェックてきます

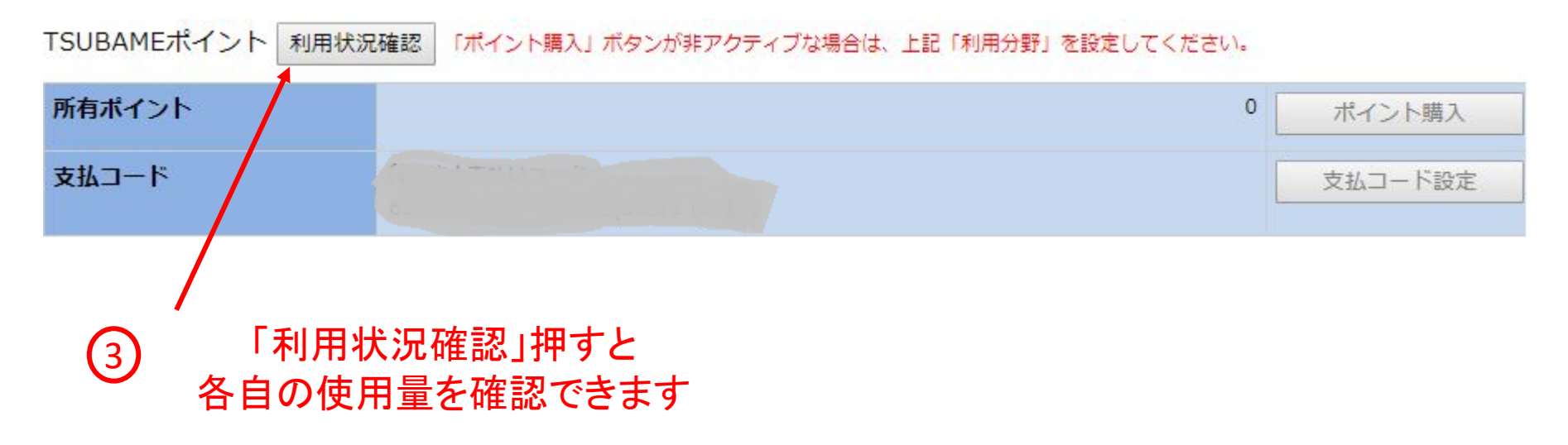

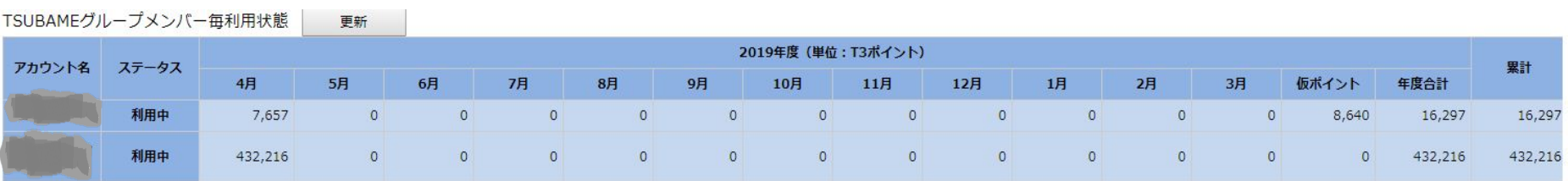

バッチジョブ䛾実行(例)

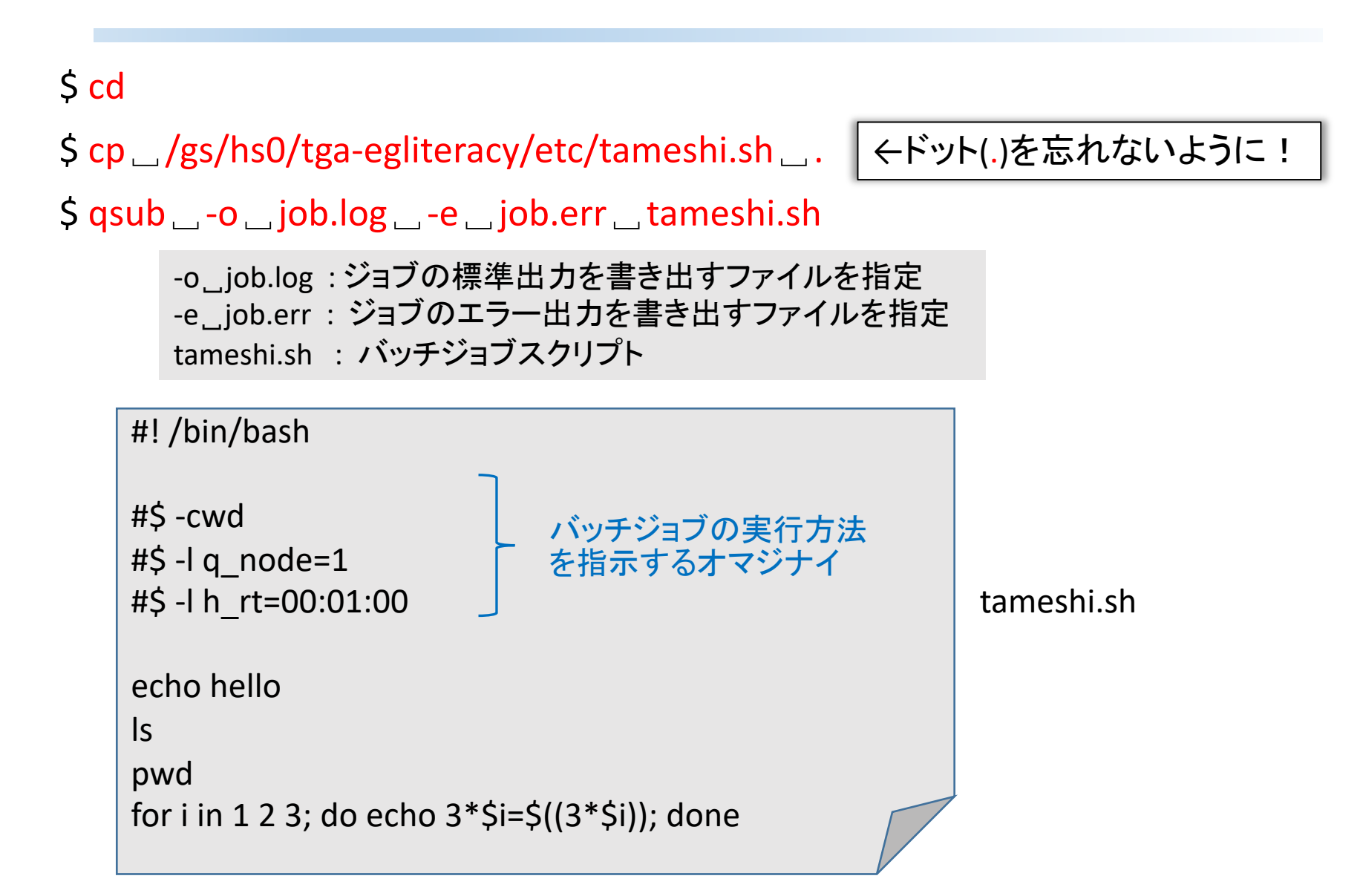

# バッチジョブの実行(例)結果確認

- \$ cat␣job.log
- hello
- foo.err
- foo.log
- tameshi.sh
- /home/6/shinozaki
- $3*1=3$
- 3\*2=6
- 3\*3=9

## 演習課題 (ICT-2)

• 別ファイル参照

# 課題提出方法

- 締切: 本日より6日後の朝9時(OCW-iにて指定)
- 提出先 : TOKYO TECH OCW-i
- ファイル種別: Text (.txt) file  $\checkmark$  NOT docx, rtf, pdf, png, jpg, etc.
- 投稿タイトル: ICT-2
- •フォーマット (厳格に下記のフォーマットであること)

12B34567, 工大 太郎 Q2.1: No Q2.2: No Q2.3: No

1行目:自分の学籍番号と名前

2行目~:問題ID, ':', 回答(Yes or No)

こちらの答えは(もちろん)ダミー

テンプレートをOCWにアップロードして ある䛾で、そちらをダウンロードして 編集してください

# 次回予告

レシピのダウンロード

#### $S \text{ cd } ^{\sim}$ / ダウンロードはホームディレクトリに

#### レシピのダウンロード(好きなタスクを一つ選んでください)

• 音声認識レシピ

\$ git␣clone␣https://github.com/tttslab/tut-asr-voicecommand.git

- 画像認識レシピ
- \$ git␣clone␣https://github.com/HirokiNakahara/MNIST\_Examples
- 機械翻訳レシピ
	- \$ git␣clone␣https://github.com/kamigaito/tga-egliteracy-seq2seq.git

レシピの構成(各レシピ共通)

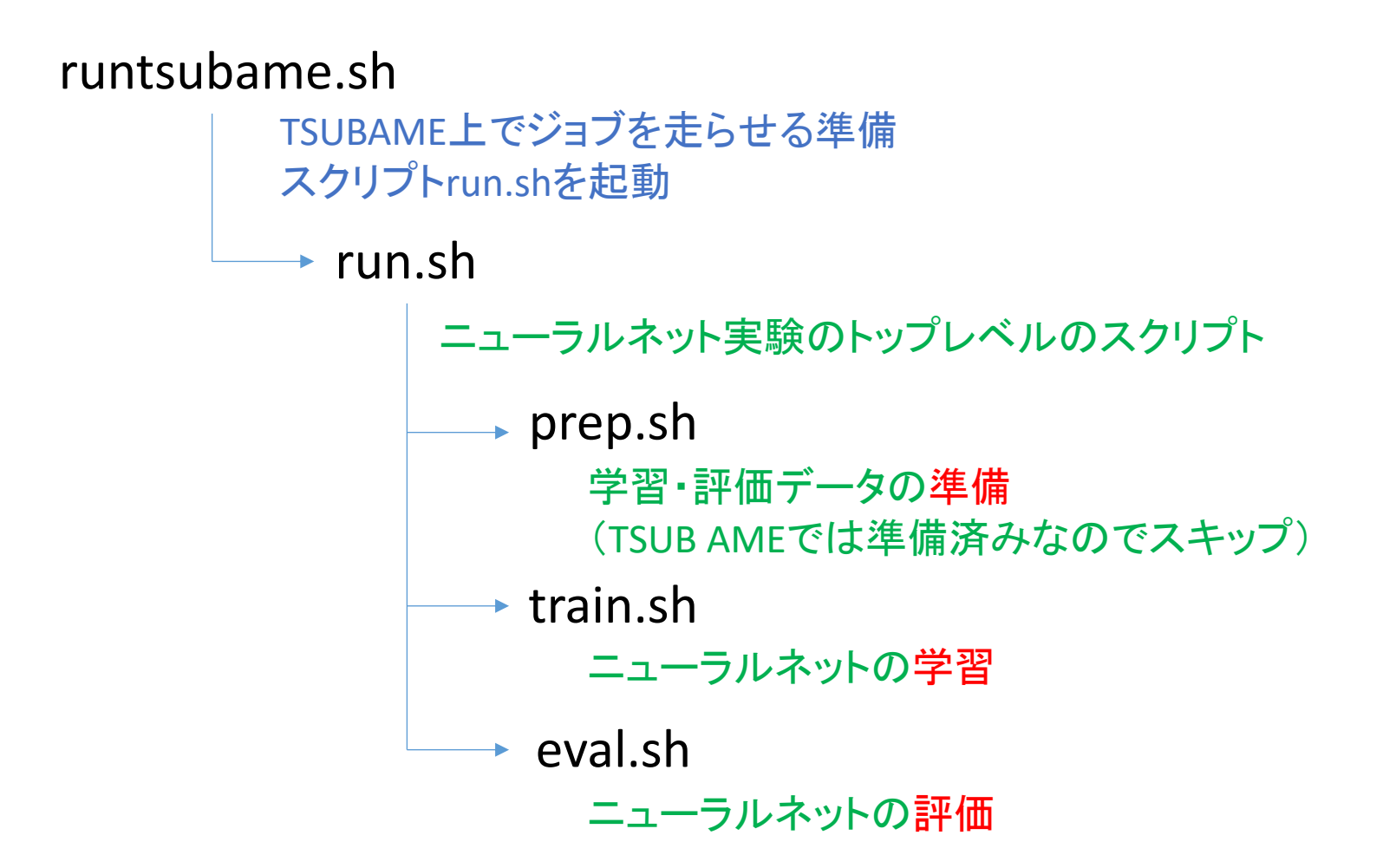

### TSUBAMEでのレシピ実行法(各レシピ共通)

\$ cd␣<directory of the recipe>/exp1p/

\$ qsub␣runtsubame.sh

runtsubame.sh : バッチジョブスクリプト デフォルトは動作確認用の設定 ⇒ GPUを使用して数分程度で終了

音声認識の場合の例

\$ cd␣tut-asr-voicecommand/exp1p/

\$ qsub␣runtsubame.sh

# 評価結果の確認方法

- 音声認識
- \$ less␣tut-asr-voicecommand/exp1p/score.txt
- 画像認識
- \$ less␣MNIST/exp1p/score.txt
- 機械翻訳
- \$ less␣seq2seq/exp1p/score.txt

課金グループの指定(各レシピ共通)

- 10分以上計算時間のかかるジョブ
- ⇒TSUBAMEポイントが必要
	- ✔ 課金グループを指定する必要あり
	- ✔ ジョブの最大実行時間を指定

無駄に長く設定すると無駄にポイントを消費するので注意 本実習では、どの場合も6時間あれば足りる

\$ qsub␣-g␣tga-egliteracy␣-l␣h\_rt=06:00:00␣runtsubame.sh

-g␣tga-egliteracy : 課金グループ(お財布)指定 -l␣h\_rt=06:00:00 : ジョブ䛾最大実行時間 (hh:mm:ss)指定 -p<sub></sub> 4 : ジョブの優先度指定(すこし高めでポイントを多く消費) runtsubame.sh : バッチジョブスクリプト

#### 音声認識の場合の例

\$ cd␣tut-asr-voicecommand/exp1p/

\$ qsub␣-g␣tga-egliteracy␣-l␣h\_rt=06:00:00␣runtsubame.sh

(参考)Google Colabでの実行法

GPUが無料で最大12時間まで連続使用できます 画像認識レシピの場合

- 1. Googleドライブにアクセス(アカウントがなければ作る)
- 2. Googleドライブにcolab.ipynbファイルをアップロード
- 3. colab.ipynbを右クリック→その他→Colaboratory で起動 (Colaboratoryがなけれ䜀"アプリを追加"から追加する)
- 4. Shift+Enterで各セルが実行できる(Ctrl+F9で全部実行)

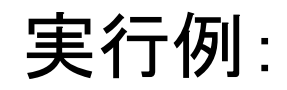

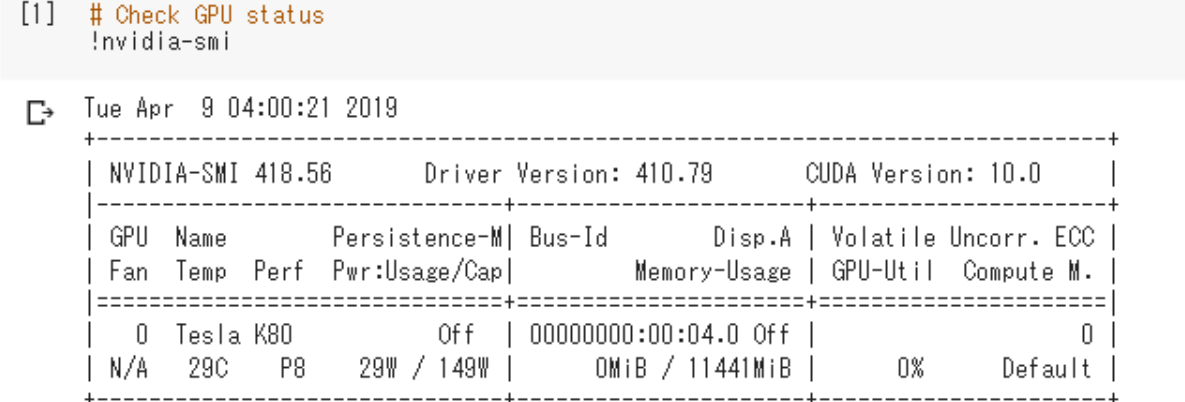